# **Creating a User account for RV-Online**

- Go to our website www.instand-ev.de
- Go to > EQAS Online > Ordering online and entering results

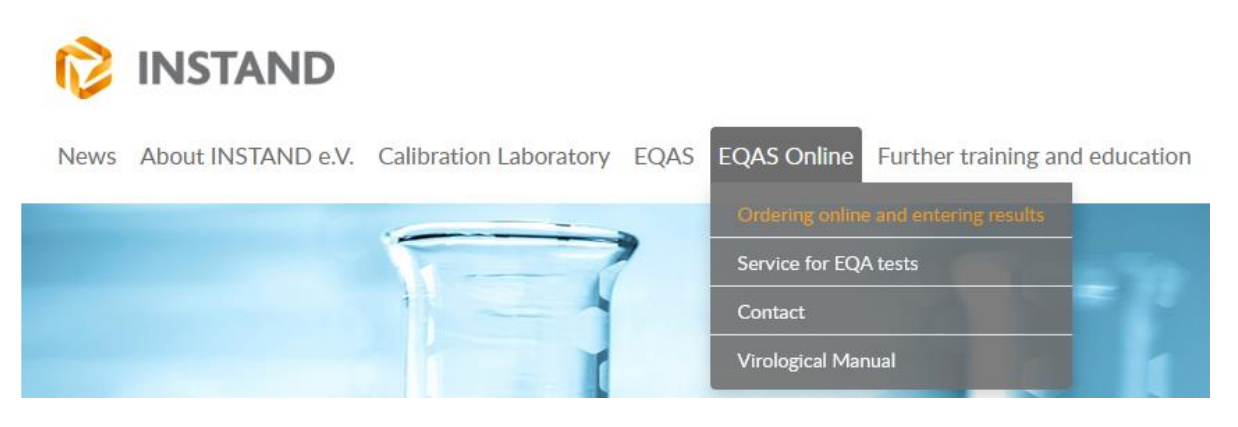

• Click on the link "To ordering online and entering results".

### **Links**

To ordering online and entering results

 $Link$ 

The graphical evaluation can be found in RV-Online in the section "Statistics".

Or use the following Link: [https://rv-online.instandev.de](https://rv-online.instandev.de:1443/)

RV-Online offers you the following possibilities:

### **Addresses and Users**

- **Managing your address und users**
- **User administration**
- **Handling permits**

#### **Registration**

- **Ordering/cancelling EQAs**
- **Creating several user accounts for one Lab number Result Entry**
	- **Online entry of EQA results**
- **Evaluation**
	- **Download of evaluation documents**
- **Statistics**
	- **Interactive results overview**

ATTENTION! Please only create a new participant account if you have **not** ordered EQAs from INSTAND e.V. yet. If you have forgotten your password, please enter your e-mail address and use the "forgot password" button.

• Click on the button "New to INSTAND? Create your INSTAND account".

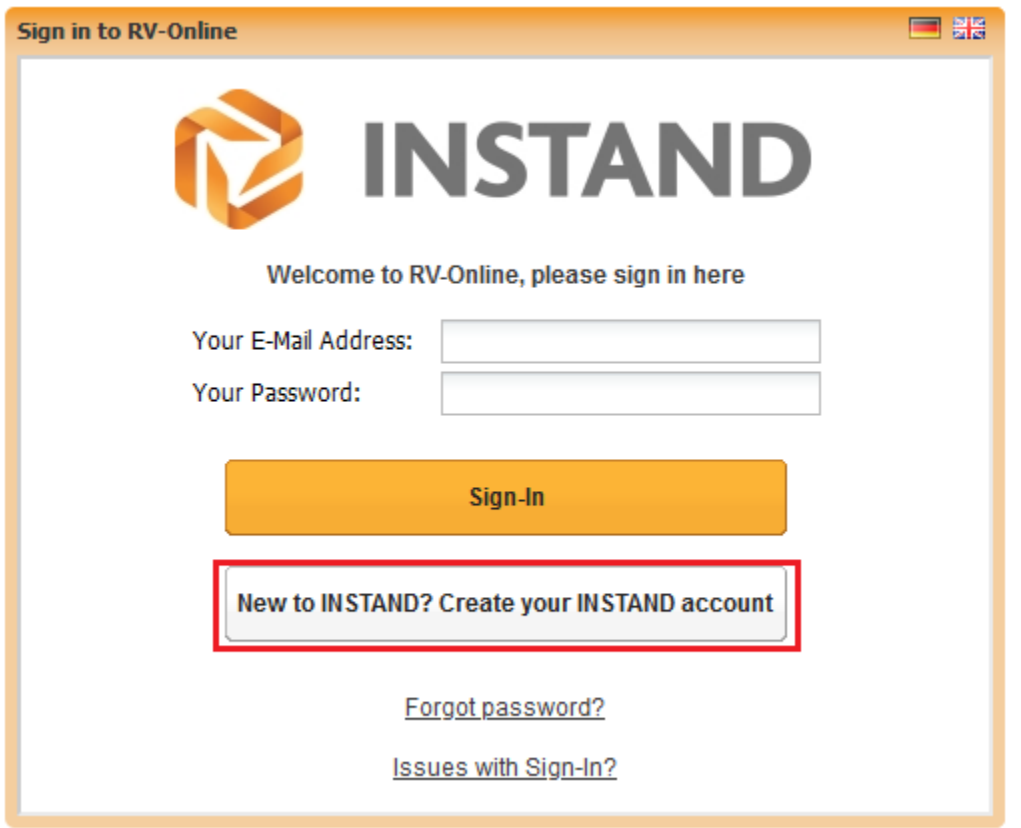

• Fill out the "Registration" mask completely. Fields marked with (\*) are mandatory fields. Confirm your entries with "Send registration request".The General Terms and Conditions as well as the privacy policy must be accepted to continue.

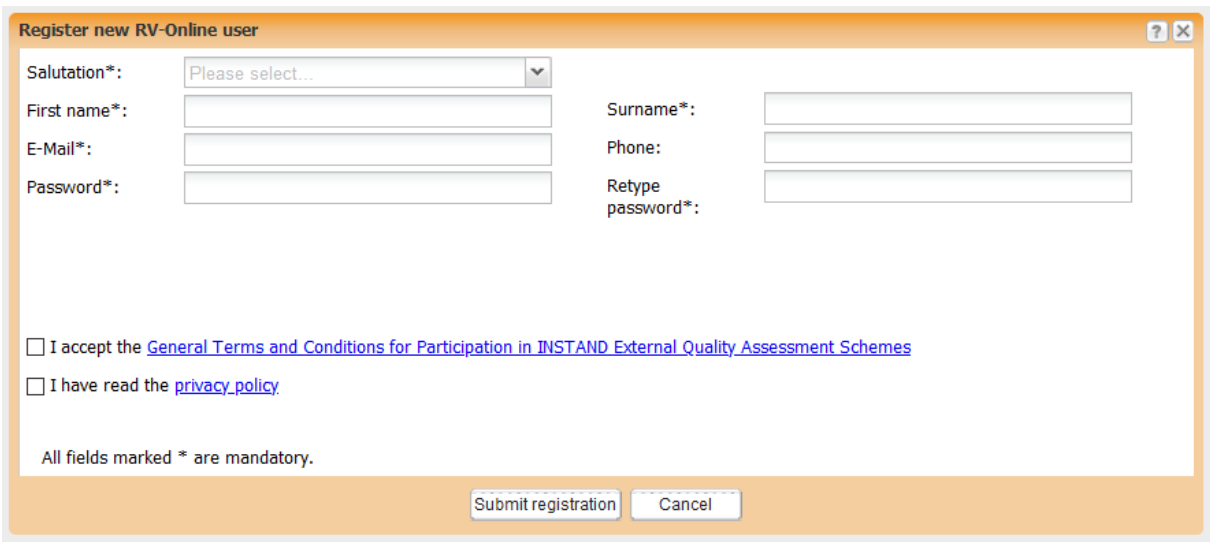

• At the end of the registration process you will receive an e-mail with an activation link. Click on the link to verify the user account. This way your data is protected from unauthorized access.

• Afterward you can log in with your e-mail address and password.

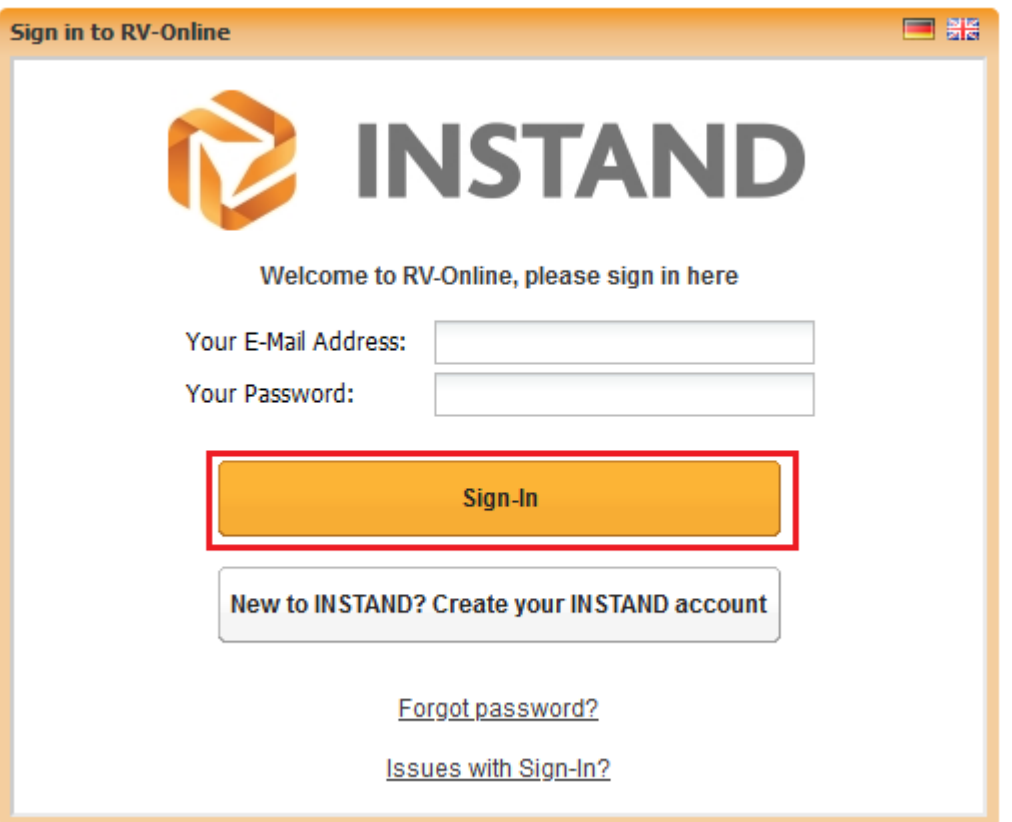

## **First steps in RV-Online: Assigning a new laboratory and generating a participant number**

• In order to use the full range of functions of RV-Online, it is necessary to create a laboratory at the first login. Please confirm the appearing query with "Yes". This will also create a new participant number.

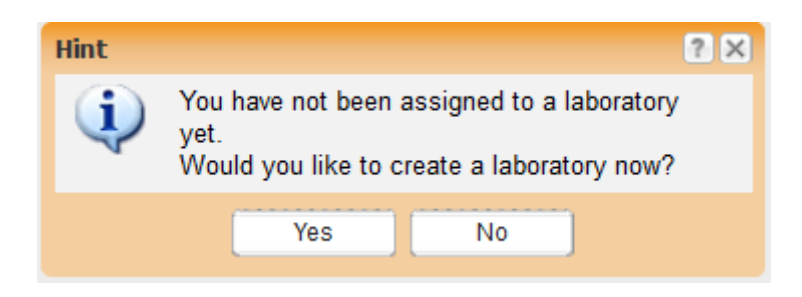

• Please enter the details of the purchaser, certificate address and shipping address in the following masks. Important: Click on "Save" to complete the process, otherwise all information will be discarded!

• You are now at the home screen.

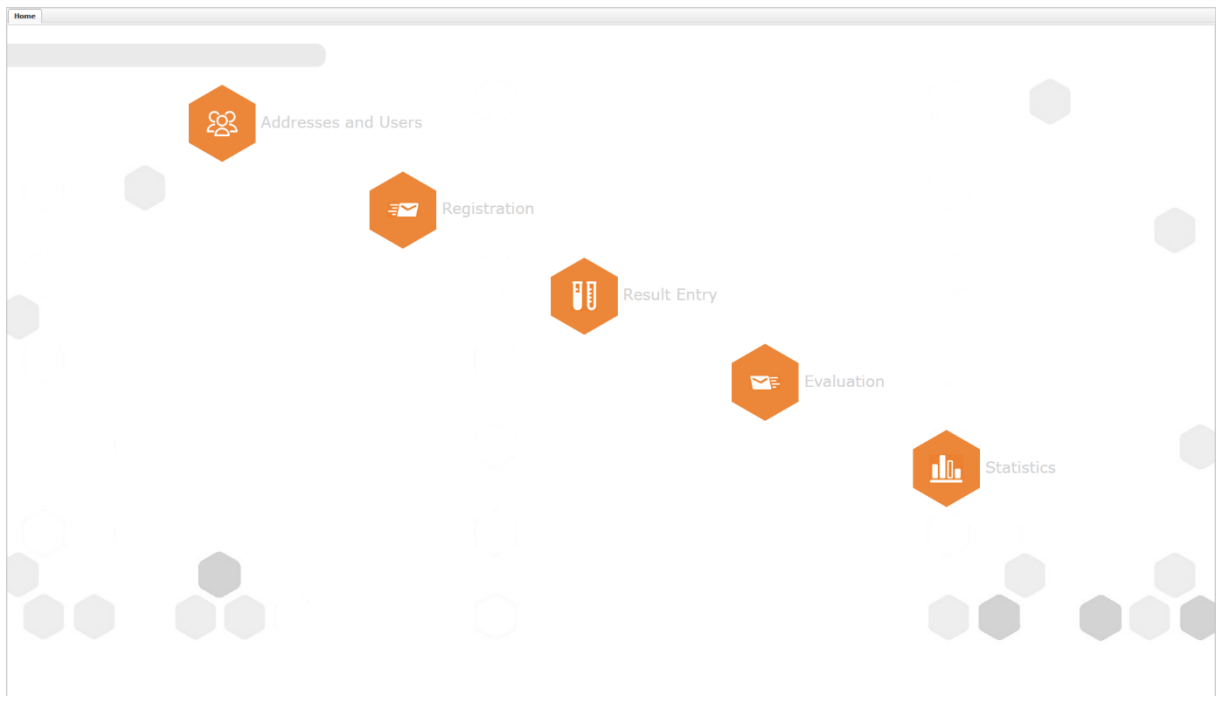

After logging in, a comprehensive, practical **manual** for RV-Online can be found under the Help tab.

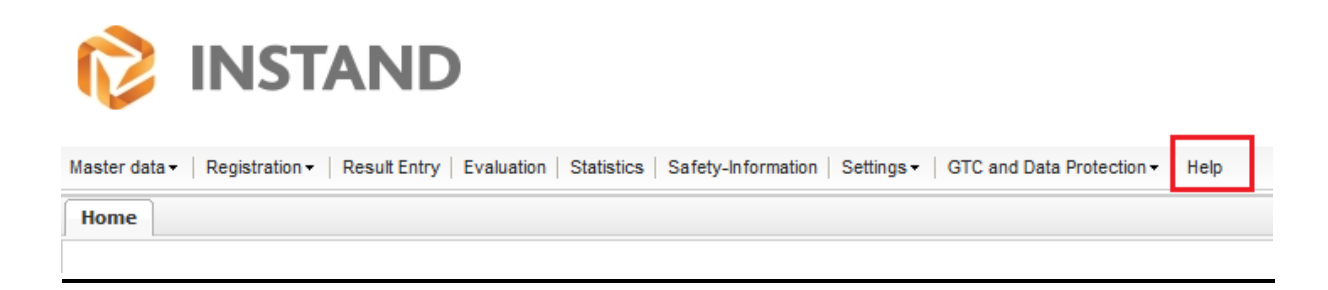